## **1.2 Суралцагчийн төлөв баталгаажуулах**

 Энэхүү үйлдлийг тухайн цэцэрлэгт суралцагч шилжиж ирэх, шинээр элсэн орох болон **батлагдаагүй** төлөвтэй байгаа суралцагчийг **батлагдсан** төлөвтэй болгох үед ашиглана.

Суралцагчийн төлөв баталгаажуулах үйлдлийг дараах дарааллаар хийнэ. **Үүнд**:

- 1. **Суралцагч** ерөнхий цэсийг сонгоно.
- 2. **Батлагдаагүй** төлөвтэй суралцагчийн сонгоно.
- 3. Цонхны баруун дээд буланд байрлах үйлдэл цэснээс **баталгаажуулах** хүсэлт үйлдлийг сонгоно.

Суралцагчийн төлөв баталгаажуулах үйлдлийн дэлгэрэнгүй тайлбар:

1. **Суралцагч** ерөнхий цэсийг сонгоно.

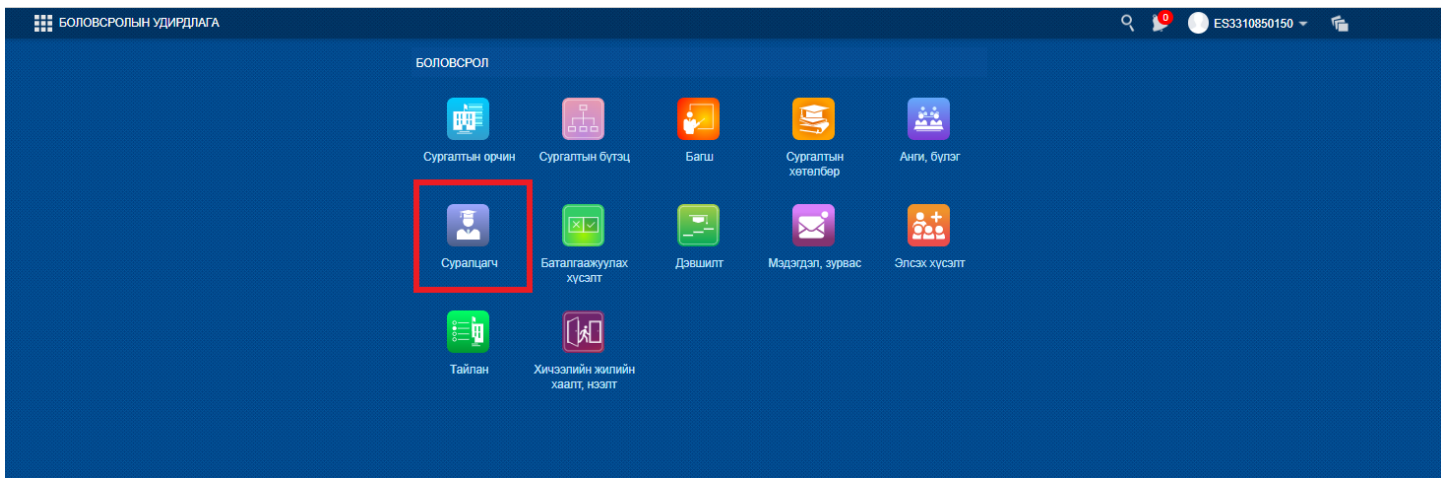

2. **Батлагдаагүй** төлөвтэй суралцагчийн сонгоно.

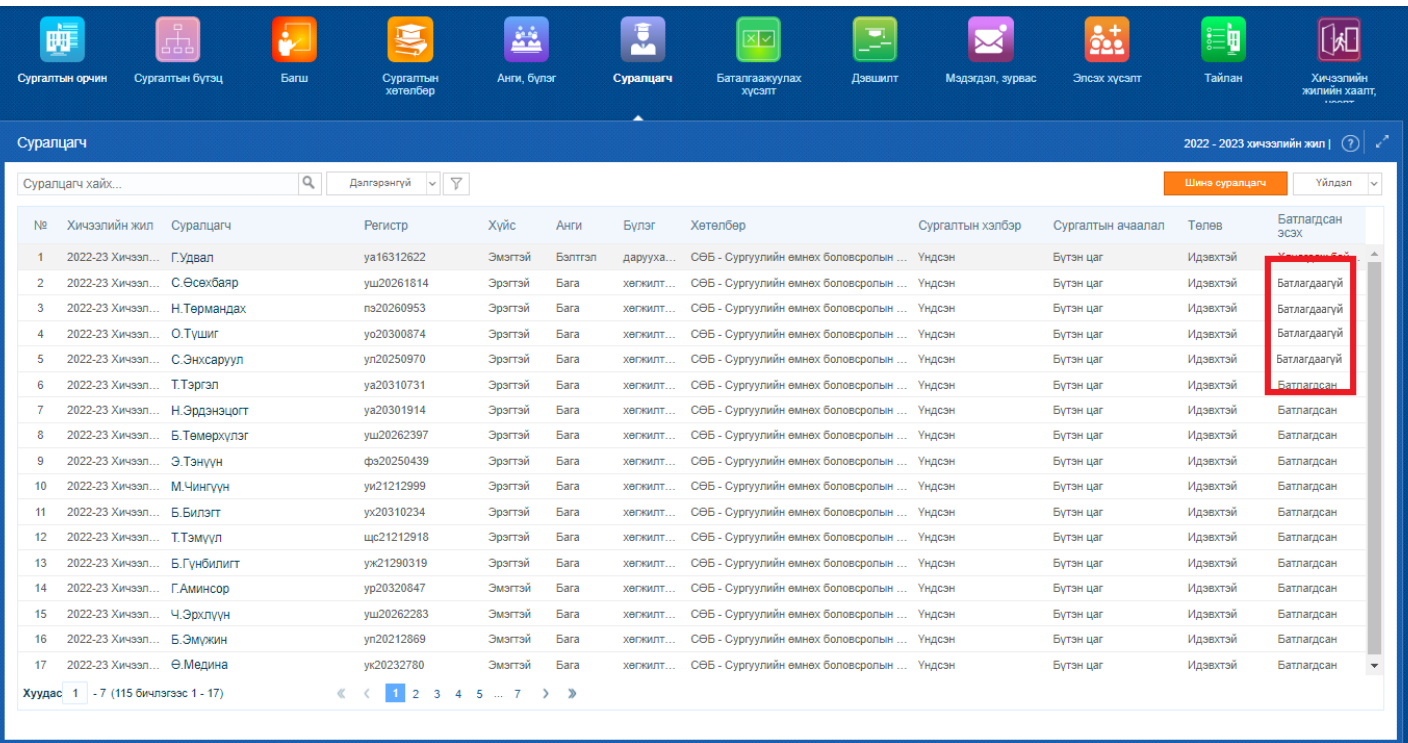

## 3. Цонхны баруун дээд буланд байрлах үйлдэл цэснээс **баталгаажуулах** хүсэлт үйлдлийг сонгоно.

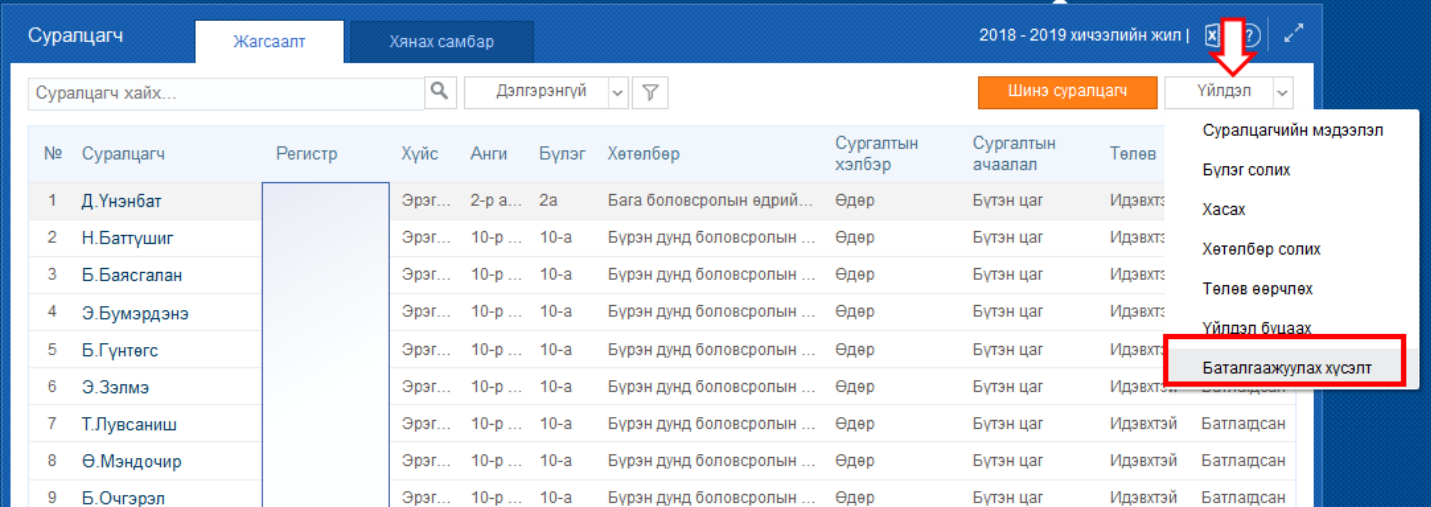

## **Баталгаажуулах хүсэлт** үйлдлийг хийхэд төлөв дараах байдлаар өөрчлөгдөнө.

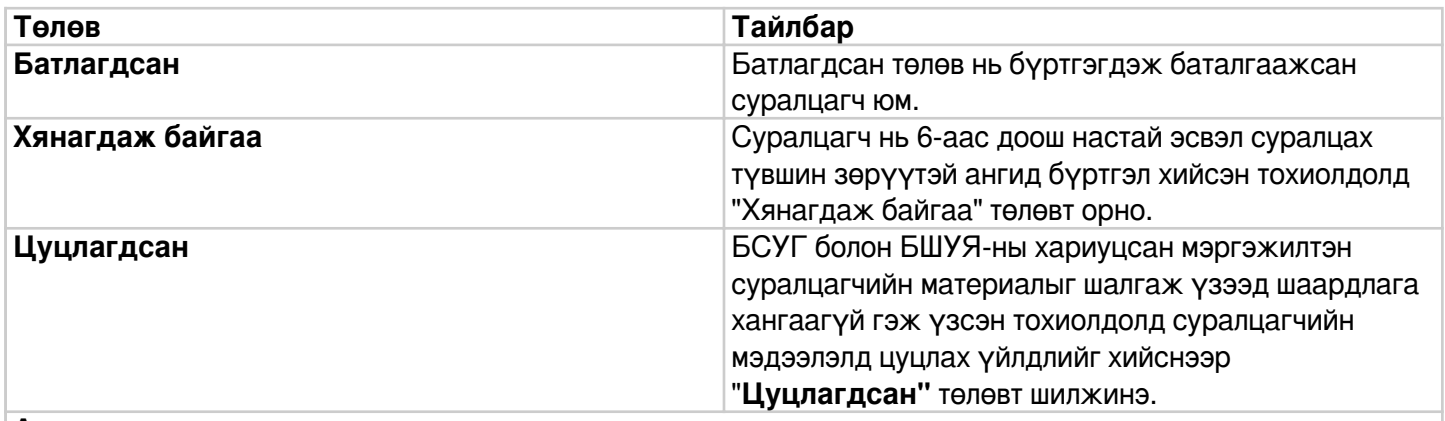

## **Анхаарах:**

**Хянагдаж байгаа** төлөвт орсон бол хариуцсан БСУГ-ын (нийслэлийн сургуулиуд Нийслэлийн

боловсролын газрын мэргэжилтэн) болон БШУЯ-ны мэргэжилтэн суралцагчийн материалыг шалгаж хянах шаардлагатай гэсэн үг. Өөрөөр хэлбэл 2 түвшний баталгаажуулалтыг хийнэ. Иймд сургуулиуд суралцагчийг сургуульдаа авч байгаа тайлбар, батлах бичиг баримтыг дээрхи 2 мэргэжилтэнд илгээж шалгуулах шаардлагатай.

**Цуцлагдсан** төлөвт орсон суралцагчийг **Үйлдэл буцаах** үйлдлээр сургуулийн бүртгэлээс хасаж зөв анги бүлэгт дахин бүртгэж авах эсвэл батлах бичиг баримт материалыг бүрэн гүйцээж дахин баталгаажуулах хүсэлт илгээх үйлдлийг хийх боломжтой.